# **[HP LaserJet 2200 DN telepítése](http://pingvinesblog.bzo.hu/blog/hp-laserjet-2200-dn-telepitese/)**

A minap megkeresett egy ismerősőm, hogy nem tudja beállítani a használtan beszerzett HP LaserJet 2200DN típusú nyomtatóját.

Ez a nyomtató korántsem olyan rossz nyomtató, hiszen egy tonerrel ~5000 oldal nyomtatható. Ez egy kis vállalkozásnak nagyon fontos tud lenni. Főleg hogy a toner ára sem olyan nagyon magas, jelenleg 6 – 7000 Ft körül mozog.

Az 1 – 2 Ft/oldal elég jó árnak mondható.

Na de ennek az oldalnak nem gazdasági jellegű a témája, úgyhogy rá is térek a telepítés menetére.

A nyomtatóhoz tartozik egy tápkábel, egy USB nyomtatókábel.

Tehát a nyomtatót összeraktuk, áram alatt van, de még nem kapcsoltuk be.

Kapcsoljuk be a gépet, amin egy (az én esetemben Debian alapú) linux fut.

Ha szerencsénk van, akkor elkezdi telepíteni automatikusan. A szerencsénk azonban abban merül ki, hogy az op.rendszerünk felismerte, hogy egy nyomtatót csatlakoztattunk a géphez.

Ugyanis az alapértelmezett beállításokkal nem fog jól működni kedvenc nyomtatónk.

A hiba abban nyilvánul meg, hogy az adatfogadás led villog ugyan, de nem hajlandó nyomtatni. Ezzel a leírással ez a hiba kikerülhető.

Nyissuk meg a

*system-config-printer*

programunkat. Ebben fogjuk beállítani a nyomtatónkat.

Ez esetleg más lehet, mivel ez operációs rendszer függő. A lényeg, hogy a nyomtató beállításait elérjük.

A nyomtató hozzáadása szöveg helyett egy + jelet látunk, tehát erre kell kattintanunk, hogy új nyomtatót adjunk hozzá a gépünkhöz.

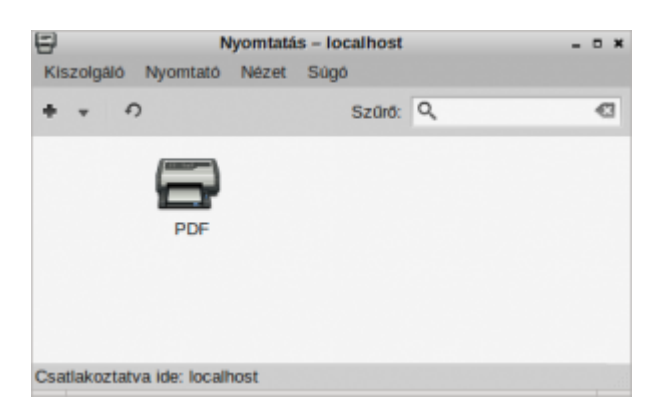

Válasszuk ki a nyomtató nevét, ami a legjobban illeszkedik a nyomtatónk tulajdonságaihoz.

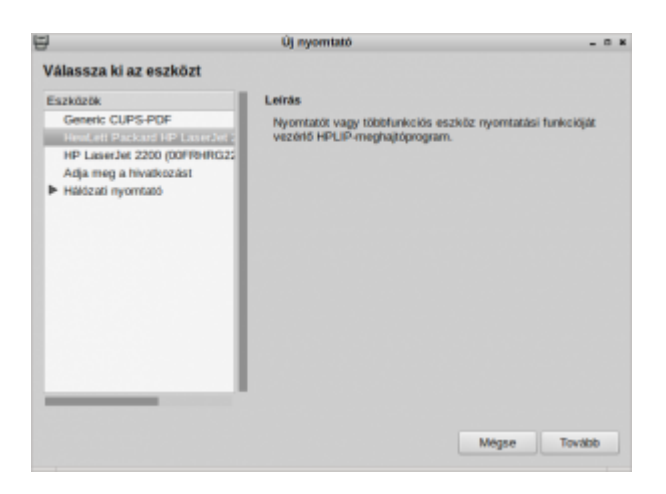

Válasszuk ki a HP cégnevet.

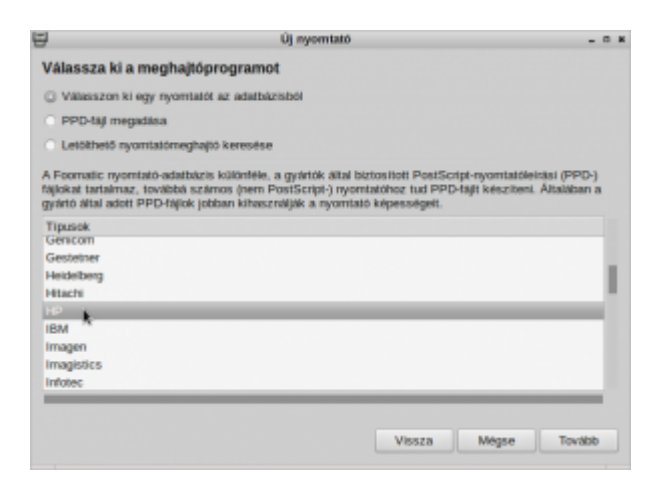

Keressük ki a nyomtatónk típusát (LaserJet 2200) majd a jobb oldalon válasszuk ki a következő illesztőprogramot:

HP LaserJet 2200 Foomatic/lj4dith

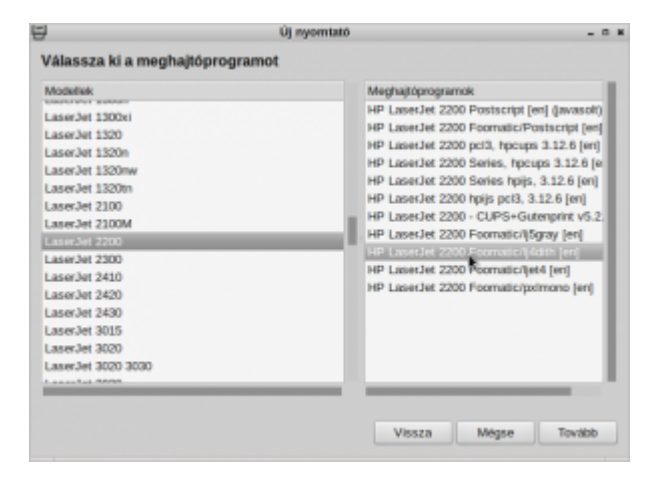

Ha a tovább gombra kattintunk, akkor a következő képet kell lássuk.

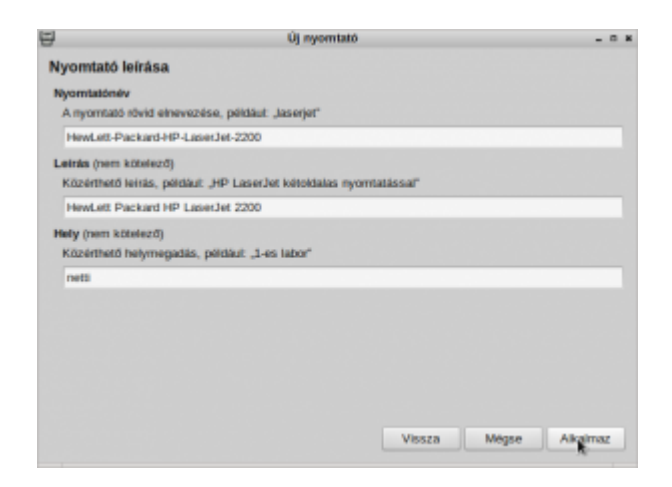

Itt tudjuk alkalmazni a kiválasztott meghajtóprogramot.

Miután az "Alkalmaz" gombra kattintottunk, egy hibajelzés fog felugrani.

Sajnos ez abból adódik, hogy az IPP beállítások ismeretlenek, de nem kell megijedni, ez nem fogja befolyásolni a nyomtató működését. Sajnos nem találtam olyan meghajtó programot, ami ezt is javította volna.

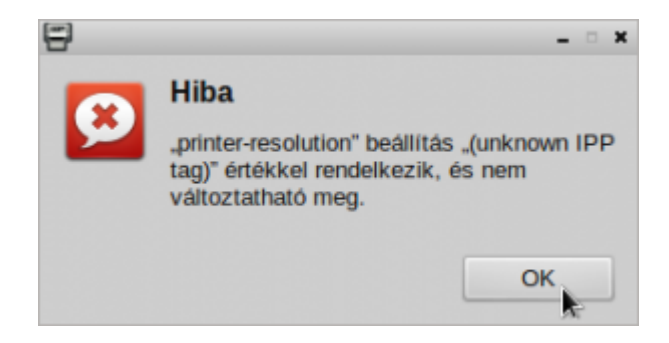

Végre eljutottunk oda, hogy ellenőrizni tudjuk a nyomtatónkat.

Ha a hibajelzést az OK gomb lenyomásával eltüntettük, akkor ismét kapunk egy felugró ablakot, ami viszont már a tesztoldal kinyomtatását ajánlja fel.

Ha nem akarunk nyomtatni, akkor a Mégse gombal elkerülhetjük a nyomtatást, de én annak vagyok a híve, hogy ellenőrizni mindig érdemes azt amit csinálunk.

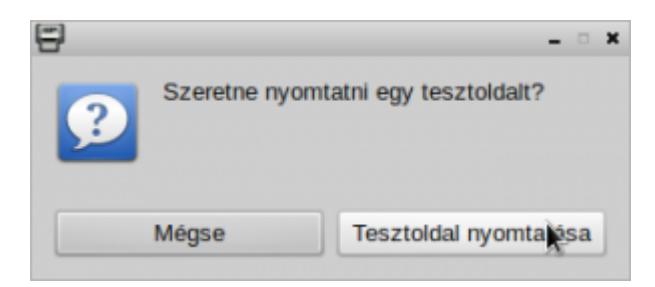

Amint túljutottunk a tesztoldal nyomtatáson aminek elvégzéséhez a kiküldés azonosítójának felugróablakát is el kell fogadnunk,

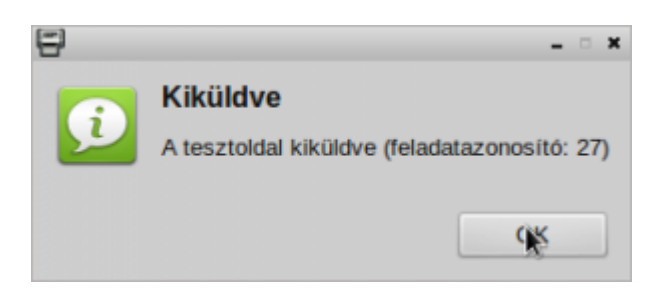

akkor azonnal a végleges beállításokat láthatjuk a következő ablakunkban.

Itt lehetőségünk van még elég sok beállításra, pl a duplex (kétoldalas) nyomtatást. Sajnos a toner állapotát nem jelzi, de véleményem szerint ez is elhanyagolható hiba.

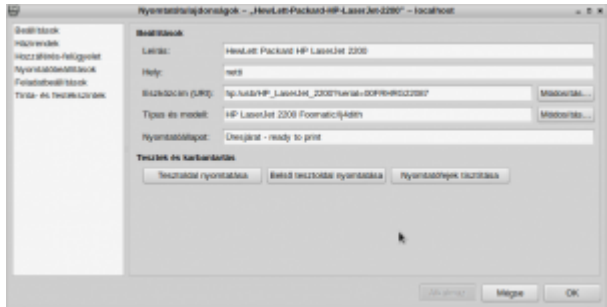

Ha mindent jól csináltunk, akkor a nyomtatónk készen áll a nyomtatásra.

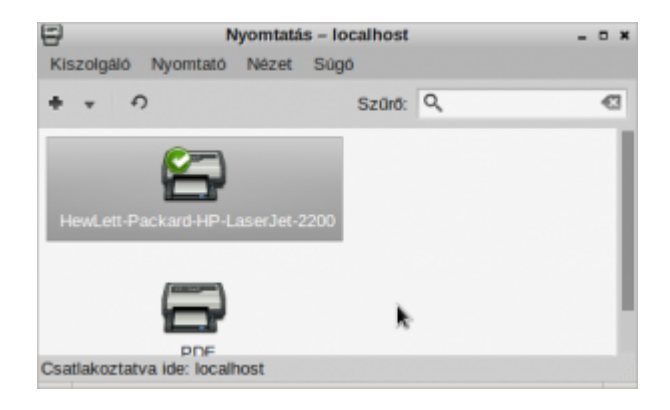

Remélem segítettem, hogy Linux rendszerek alatt is használni tudjátok ezt a nyomtatót.

## **[Zenehalgatás Linux rendszeren](http://pingvinesblog.bzo.hu/blog/zenehalgatas-linux-rendszeren-avagy-music-on-console/) [avagy Music On Console …](http://pingvinesblog.bzo.hu/blog/zenehalgatas-linux-rendszeren-avagy-music-on-console/)**

Sokan vagyunk, akik nem vásárolnak minden informatikai újítás, fejlesztés nyilvánosságra hozása után azonnal vadiúj, az éppen divatos színekben pompázó és a legújabb technológiát alkalmazó számítógépet.

Véleményem és tapasztalatom szerint, az emberek leginkább "régi" gépekkel szeretnék megoldani mindennapi virtuális életük problémáit.

Ez hozza magával azt is, hogy zenét hallgatni, filmet nézni is ezeken a gépeken szeretnének.

Sajnos a frissebb szoftverek egyre több erőforrást igényelnek, ezért sok esetben nem tudunk olyan szolgáltatásokat használni, amiket szeretnénk.

Nekem is sikerült ebbe a táborba kerülnöm, ezért mindig keresem az olyan lehetőségeket, amelyek a friss szoftverek tudásával vetekednek, de azok rendszerigényétől jóval alacsonyabb értékekkel is beérik.

### **Ilyen szoftver a MOC is.**

Ezt a szoftvert azoknak ajánlom, akik nem ijednek meg a Terminál használatától és képesek szöveges állományokban kezelni a program beállításait.

Telepítése igen egyszerű:

*sudo apt-get install moc moc-ffmpeg-plugin*

Nagyon nagy tudású zenelejátszó ez a kis program. Tudjuk használni a LastFM-en található tartalmak hallgatására, online rádiók, lejátszási listák és majdnem minden zenei fájl lejátszására.

Beépített fájlböngészővel rendelkezik, de kontextus menübe is be lehet építeni. Mint azt az előbb is mondtam, csak a felhasználó tudásától függ ennek a programnak a kényelmes használata.

Jómagam, nem használom ki minden tudását, nem használom a LastFM csatornát, viszont egyedi EQualizer beállításokat használok.

A program elég egyszerű kinézettel bír. Gyakorlatilag a MidnightCommander felületéhet hasonlít:

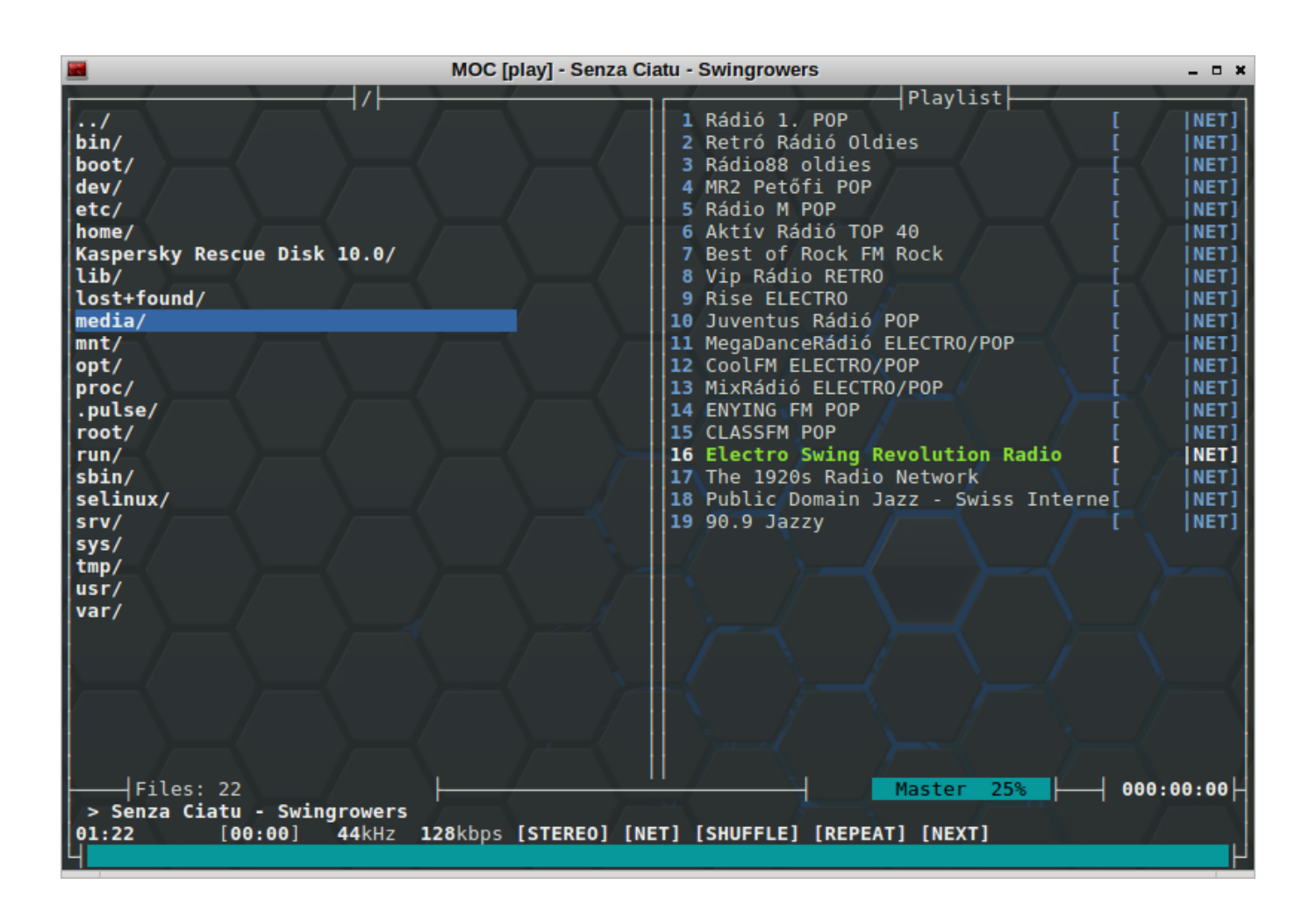

Nagyon sok lehetőségünk van a különböző kapcsolók használatával.

#### Pl:

### *mocp -T transparent-backround*

Ezzel a parancsal egyszerűen be is állítottuk, melyik Theme legyen használatban.

Mint azt a képen is láthatjuk, nem csak a gépen található zenei fájlokat tudjuk lejátszani a MOC lejátszóval, hanem Online Rádió adásokat is hallgathatunk.

Ezt megtehetjük egy egyszerű lejátszási lista elkészítésével, vagy a o betű leütésével, majd gépelhetjük is a számunkra kedves rádió URL címét.

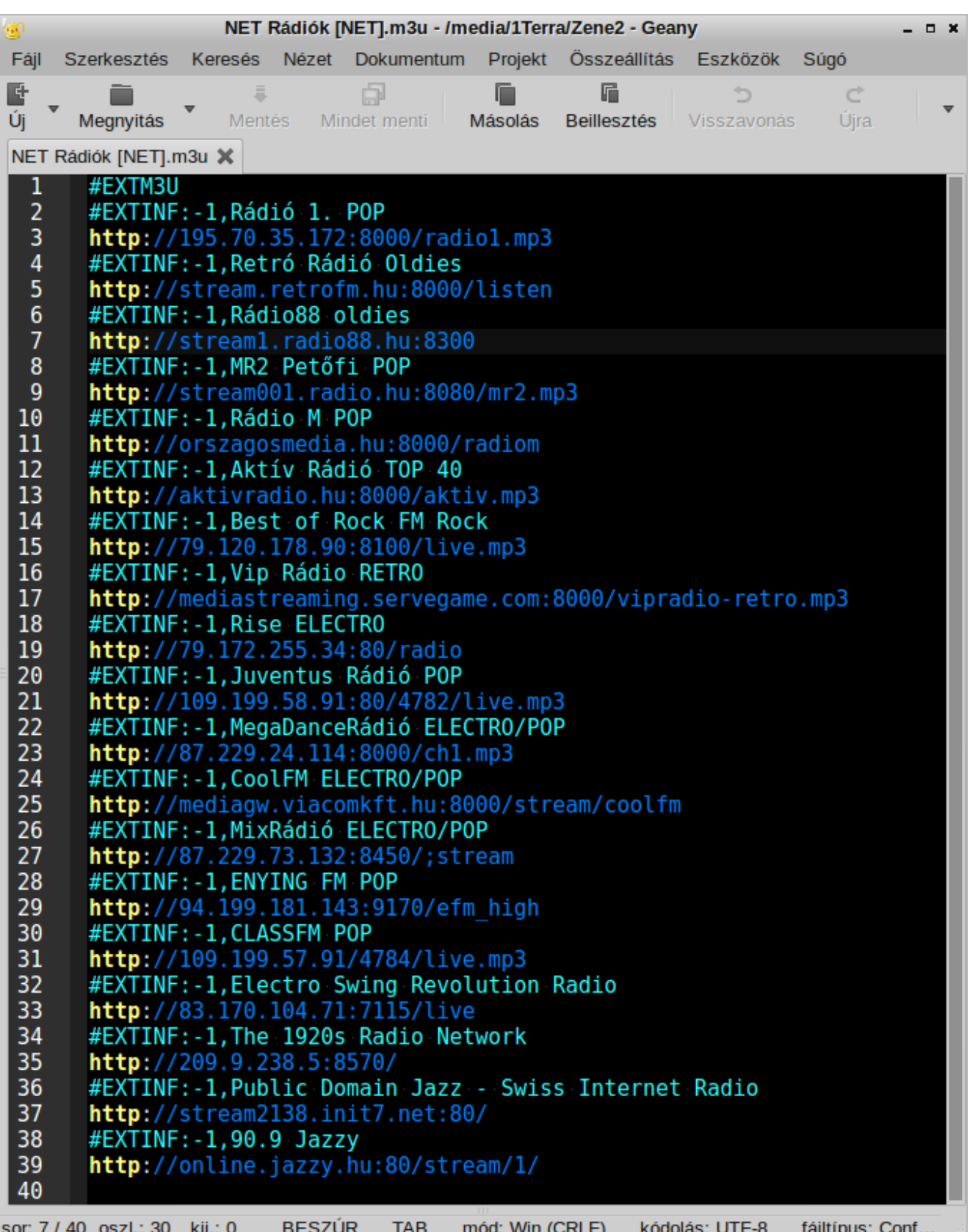

### Lejátszólista, amit kezel a MOC lejátszó

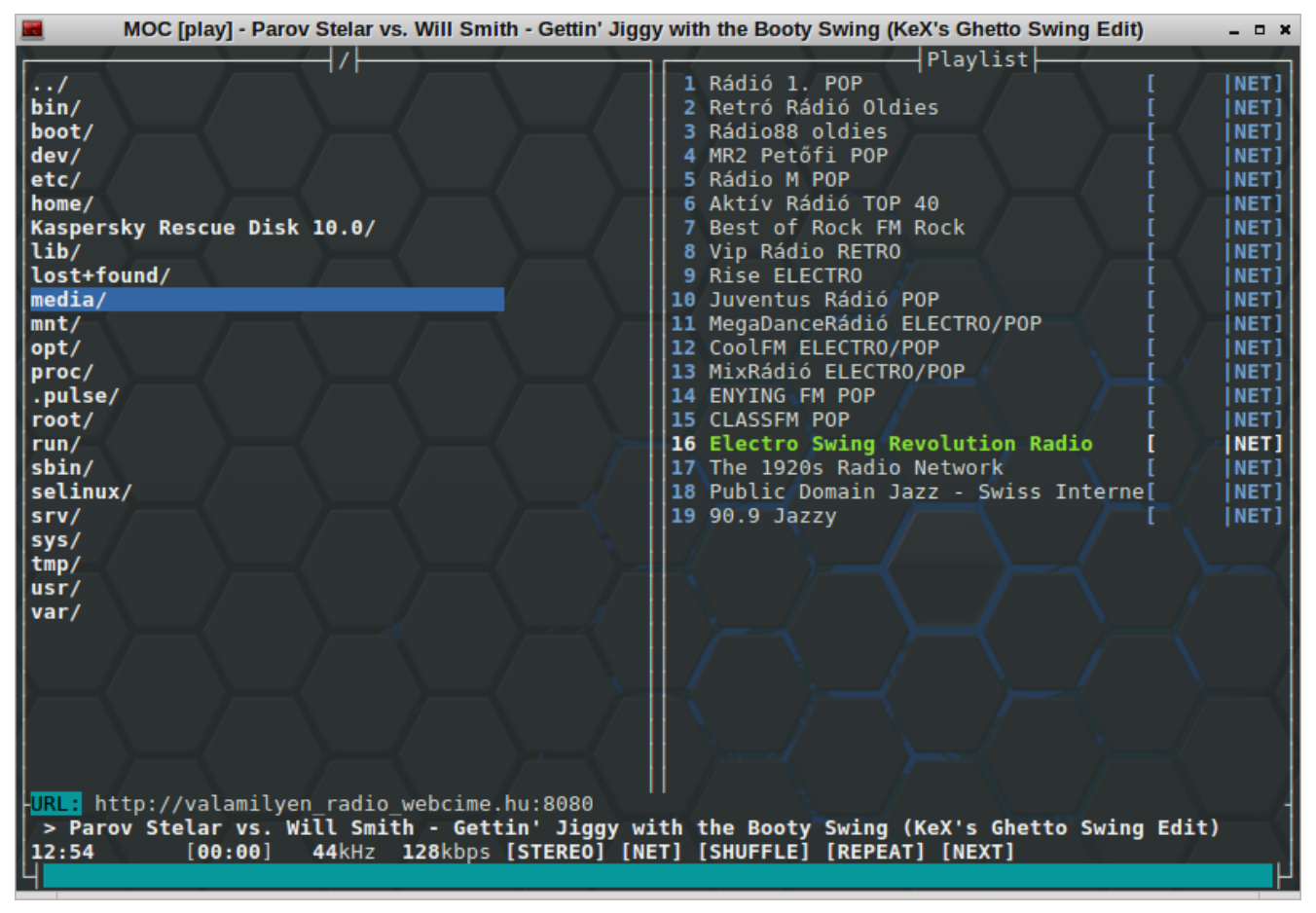

Webcím megnyitása.

Hogy honnan tudjuk milyen kapcsolókat, gyors gombokat használhatunk? Nagyon egyszerűen kérdezzük meg magát a MOC lejátszót. Nyomjuk meg a ? (shift+,) gombot.

Már láthatjuk is a lehetőségeinket.

|                                                                                                    | MOC [play] - Erwin & Edwin - Moskau<br>- <b>- ×</b>                                                                                                 |
|----------------------------------------------------------------------------------------------------|----------------------------------------------------------------------------------------------------|
| <b>ENTER</b><br>DOWN                                                                                                    | Detach MOC from the server<br>Start playing at this file or go to this directory<br>Move down in the menu                                           |
| UP<br>PAGE DOWN<br><b>PAGE UP</b><br>HOME                                                                                                    | Move up in the menu<br>Move one page down<br>Move one page up<br>Move to the first item in the menu                                                 |
| <b>END</b><br>IQ<br>s                                                                                                    | Move to the last item in the menu<br>Quit<br>Stop                                                                                                   |
| ın<br>b<br><b>SPACE</b>                                                                                                    | Play next file<br>Play previous file<br>Pause                                                                                                    |
| S<br>R<br>X                                                                                                    | Toggle ReadTags option<br>Toggle Shuffle<br>Toggle Repeat<br>Toggle AutoNext                                                                        |
| <b>TAB</b>                                                                                                    | Switch between playlist and file list<br>Switch between layouts<br>Switch on/off play time percentage<br>Add a file/directory to the playlist       |
| a                                                                                                    | Clear the playlist<br>Add a directory recursively to the playlist<br>Remove playlist entries for non-existent files                                 |
|                                                                                                    | Decrease volume by 1%<br>Increase volume by 1%<br>Decrease volume by 5%                                                                             |
| RIGHT<br><b>LEFT</b><br>lh ?                                                                                                    | Increase volume by 5%<br>Seek forward by n-s<br>Seek backward by n-s<br>Show the help screen                                                        |
| м<br>^r ^l                                                                                                    | Hide error/informative message<br>Refresh the screen<br>Reread directory content                                                                    |
| H<br>m<br>$\mathbf d$                                                                                                    | Toggle ShowHiddenFiles option<br>Go to the music directory (requires an entry in the config)<br>Delete an item from the playlist<br>Search the menu |
| g<br>V                                                                                                    | Save the playlist<br>Toggle ShowTime option<br>Toggle ShowFormat option                                                                             |
| o<br>G<br>i<br>U                                                                                                    | Play from the URL<br>Go to the directory containing the currently played file<br>Go to a directory<br>Go to $\mathfrak{t}$ '                        |
| ^g ^n<br><b>`x ESCAPE</b>                                                                                                    | Find the next matching item<br>Exit from an entry<br>Silent seek forward by 5s<br>Silent seek backward by 5s                                        |
| M-1<br>$M - 2$<br>M-3                                                                                                    | Set volume to 10%<br>Set volume to 20%<br>Set volume to 30%                                                                                         |
| $M - 4$<br>$M - 5$<br>M-6                                                                                                    | Set volume to 40%<br>Set volume to 50%<br>Set volume to 60%                                                                                         |
| $M - 7$<br>M-8<br>M-9                                                                                                    | Set volume to 70%<br>Set volume to 80%<br>Set volume to 90%<br>MORE                                                                                 |
| EQ set to: sajat_equal<br>000:00:00<br>25%<br>Master<br>> Erwin & Edwin - Moskau<br>17:17<br>[00:00] 44kHz 128kbps [STEREO] [NET] [SHUFFLE] [REPEAT] [NEXT] |                                                                                                    |
|                                                                                                    |                                                                                                    |

HELP nézet a ? begépelésével.

Ha szeretnénk görgetni, csak bátran használjuk a kurzorbillentyűk lefelé vagy felfelé gombjait.

Amennyiben használunk Conky rendszerfigyelőt, akkor annak felületére is ki tudjuk tenni, az éppen hallgatott zene adatait. Én a következőképpen oldottam ezt meg:

*background yes*

*use\_xft yes xftfont sans:size=11 xftalpha 1 update\_interval 0.9 total\_run\_times 0 own\_window yes own\_window\_transparent yes own\_window\_type desktop own\_window\_hints below,sticky,skip\_taskbar,skip\_pager double\_buffer yes minimum\_size 550 1 maximum\_width 550 draw\_shades no draw\_outline no draw\_borders no draw\_graph\_borders no default\_color Black default\_shade\_color 000000 default\_outline\_color d9d7d6 alignment tr gap\_x 5 gap\_y 20 double\_buffer yes no\_buffers no uppercase no cpu\_avg\_samples 2 override\_utf8\_locale yes*

#### *TEXT*

*\${font sans:size=70}\${alignc}\${color White}\${time %H:%M}\${voffset -67}\${voffset 2}\${color}*

*\${font sans:size=25}\${alignc}\${color White}\${time %Y. %B %d. %A}\${voffset -15}\${color}*

*\${font sans:bold:size=9}\${alignc}\${color Green}CPU \${color White}\${cpu cpu0}% – \${color green}HD / \${color White}\${fs\_free} – \${color green}HD /HOME \${color White}\${fs\_free /home} – \${color green}UP \${color White}\$uptime\_short \${offset 200} \${color White}\${hr 1}\${voffset 5}\${color} \${color green} Most halgatod:*

*\${color White}\${font sans:bold:size=10} \${exec mocp -Q %title}\${color} \${color White}\${hr 1}\${voffset 5}\${color} \${color red}\${voffset -1}\${font Liberation Mono:Bold:size=20}\${execpi 60 naptar=`date +%\_d`; ncal -NCH -d| sed '1d' | sed '/./!d' | sed 's/\$/ /' | fold -w 21 | sed -n '/^.\{21\}/p' | sed 's/^/\${alignc} /' | sed /" \$naptar "/s/" \$naptar "/" "'\${color white}'"\$naptar"'\${color}"\${color green}'" "/}\$font*

Így néz ki, ha éppen hallgatok egy rádiót:

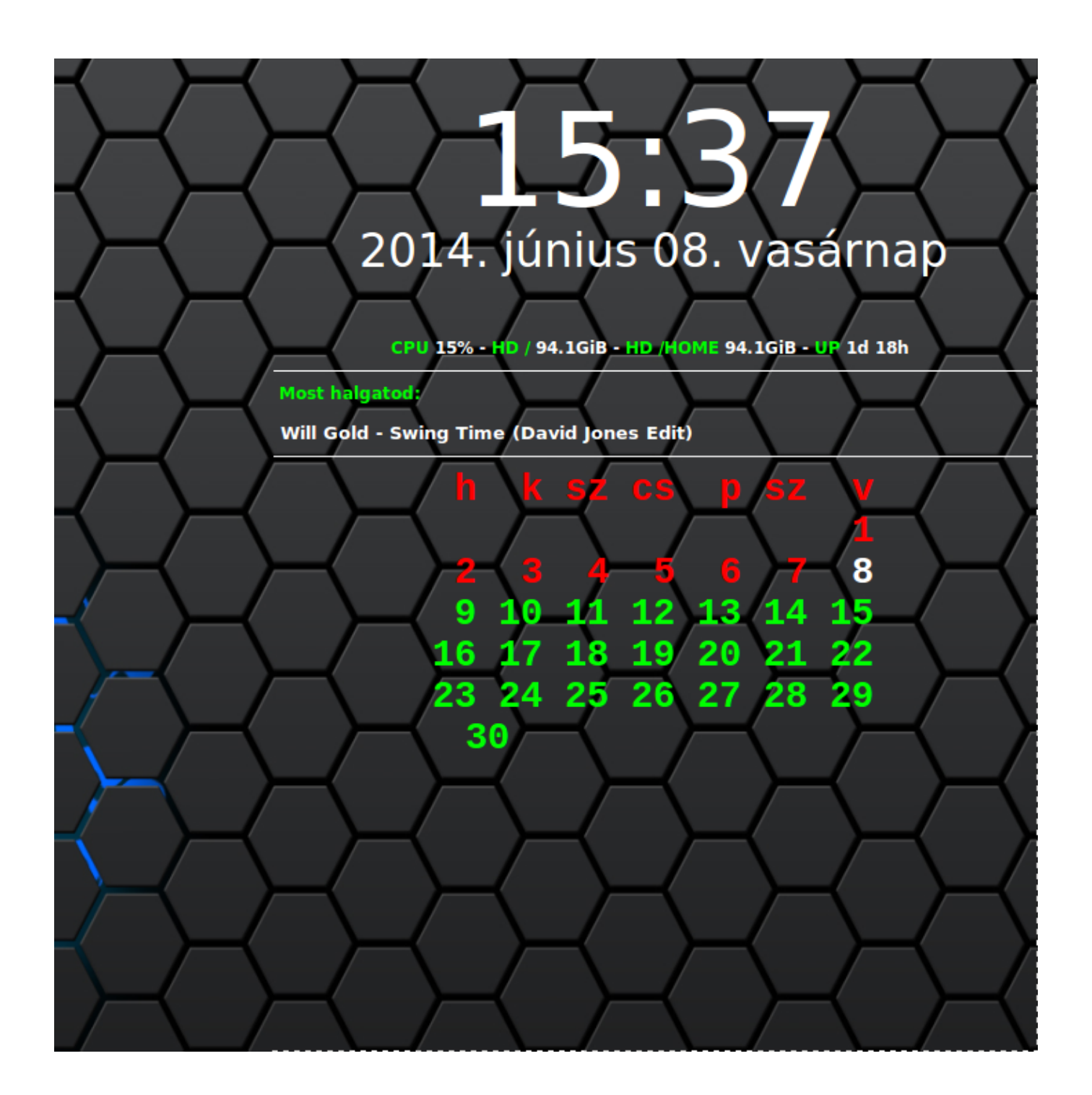

Remélem felkeltettem sokak érdeklődését ez iránt a méltatlanul hanyagolt lejátszó iránt.

Ha esetleg valamit kifelejtettem a leírásból, vagy kérdésetek lenne, kérlek használjátok a hozzászólás lehetőségét.

# **[Youtube Videók letöltése](http://pingvinesblog.bzo.hu/blog/youtube-videok-letoltese-mp3-formatumban/) [MP3/M4A formátumban!](http://pingvinesblog.bzo.hu/blog/youtube-videok-letoltese-mp3-formatumban/)**

Mint ahogyan máskor is, most is belefutottam egy számomra problémás helyzetbe.

Nagyon megtetszett egy Youtube videoklipp zenéje, de nem volt lehetőség kizárólag a zene letöltésére, mert mindenáron a videót akarta nekem menteni a Jdownloader.

Elkezdtem keresni hogyan is lehet ezt a "felettébb nagy problémát" orvosolni terminálból, mert hát az gondolom már kiderült mindenkinek, nekem a terminál nagy szerelmem  $\sqcap$ 

Na de elkalandoztam….

### **Először is ezekre a csomagokra lesz szükség, telepítsük őket:**

*sudo curl https://yt-dl.org/downloads/2014.05.31.4/youtube-dl -o /usr/local/bin/youtube-dl*

*sudo chmod a+x /usr/local/bin/youtube-dl (adjunk neki megfelelő jogokat...)*

*sudo apt-get install ffmpeg libavcodec-unstripped-52*

Érdemes mindig a legfrissebb csomagot letölteni. **Ezen a linken tudjuk letölteni külön:**

*[youtube-dl](https://yt-dl.org/downloads/latest)*

### **Ha ezzel meg vagyunk, akkor a következő parancsal kell operálnunk:**

*youtube-dl -x https://www.youtube.com/watch?v=valamivideo - audio-format mp3 --audio-quality 320 -k*

A parancs rém egyszerűen letölti az mp4 video formátumot, majd kimenti belőle a hang anyagot mp3 formátumba.

Egy kicsit kisebb lesz a fájlméret, ha az m4a formátumot használjuk, de azt nem minden eszköz támogatja.

Mivel ezt csak kis mértékben kell módosítani, ezért ez sokkal gyorsabban elkészül, mint az mp3 kiterjesztéssel ellátott fájlunk.

Ha tehetjük inkább ezt a formátumot használjuk.

```
youtube-dl -x https://www.youtube.com/watch?v=valamivideo --
audio-format m4a --audio-quality 320 -k
```
Az [Ubuntu.hu](http://ubuntu.hu/node/23552#comment-457506) fórum, egy hozzászólásában **Kimarite** jelezte, hogy nem biztos, hogy a legjobb minőségű videót használja a fent leírt script ezekkel a beállításokkal…

Kicsit jobban utána néztem és tényleg igaza van! Azonban, ha szeretnénk jobb minőségű hanganyagot kapni, illetve a feltöltött Youtube videó legjobb minőségű verzióját szeretnénk letölteni, akkor a script eléggé le egyszerűsödik.

```
youtube-dl -x https://www.youtube.com/watch?v=valamivideo --
audio-format best
```
Hogy azért azoknak is kedveskedjek, akik nem olyan nagyon szeretik a terminál használatát mint én, az egészet összeraktam egy script-be, ami grafikus felületen kéri be a videó url-jét, nevét, majd a mentés helyét is ki tudjuk választani egyszerű tallózással.

*Szerk. Módosítottam a fentebb leírt hozzászólásnak megfelelően, így más a best mód is választható a letölthető script-ben.*

A script futtatásához és használatához telepíteni kell a zenity programot is, mert ez fogja nekünk megjeleníteni a grafikus felületet.

*sudo apt-get install zenity*

#### **Script letöltése:**

*[Youtube Download Convert m4a mp3](https://copy.com/iQXyYuWJLQHn) Frissítve: 2014. 06. 03.*

Remélem tetszeni fog mindenkinek

## **[CD / DVD lemezképek csatolása.](http://pingvinesblog.bzo.hu/blog/cd-dvd-lemezkepek-csatolasa/)**

[Előző bejegyzésemben](http://pingvinesblog.bzo.hu/blog/cd-dvd-masolasa-iso-lemezkepbe/) megmutattam, hogyan menthetjük lemezeink tartalmát gépünk merevlemezére.

Most azt mutatom meg, hogyan tudjuk a mentett lemezképet csatolni , hogy böngészhessük a tartalmát.

Ez sem les bonyolultabb mint az előző, de ismét a terminálban használatos parancsot szeretném bemutatni.

Először is hozzunk létre egy mappát, amit kizárólag a csatoláshoz használunk majd:

*sudo mkdir /mnt/ISO*

Ha kiadjuk ezt a parancsot, akkor kérni fogja a root jelszavunkat, amit gépelés közben nem fogunk látni.

Miután létrejött a mappa, már csatolhatjuk a létrehozott lemezképet.

*sudo mount /ahol/az/iso\_fájl\_van/fájl.iso /mnt/ISO/ -o loop*

Ha nem zártuk be a parancs kiadása előtt a terminálunkat, akkor most nem fogja kérni a jelszót, ha mégis kérné a root jelszót, akkor ismét adjuk meg azt.

Most hogy már tudjuk csatolni és böngészni is, itt az ideje, hogy a lecsatolást is megmutassam.

Először is, minden olyan programot, lejátszót, fájlkezelőt stb .. zárjunk be, ami használja a csatolt fájlokat, mivel ha valamelyik csatolt állomány éppen használatban van, nem fogjuk tudni lecsatolni.

Tehát ha ezzel megvagyunk adjuk ki terminálban a következő parancsot:

*sudo umount /mnt/ISO*

Ha kéri, akkor a megszokott módon adjuk meg a root jelszavunkat.

Mi van akkor, ha több lemezképet akarunk csatolni?

Egyszerűen ismételjük annyiszor a fent leírtakat, amíg el nem fogynak az egyszerre felcsatolásra váró lemezképeink.

Természetesen mindegyiknek egyedi csatolási pontot kell megadnunk, pl. ha már létezik az /ISO mappánk, és már csatoltunk is hozzá egy képfájlt, akkor hozzunk létre egy másik mappát pl. /ISO2 néven… és így tovább.

Ha sokat használjuk a csatolási pontokat, akkor nem szükséges törölni a létrehozott mappákat, csak ne felejtsük el a nevüket

Nem kell többet létrehoznunk, ha meghadjuk őket.. bármikor újra csatolhatunk hozzájuk másik lemezképet.

Természetesen egyszerre csak egy lemezképet csatolhatunk egy mappához… Erre figyeljünk..

# **[CD / DVD másolása ISO](http://pingvinesblog.bzo.hu/blog/cd-dvd-masolasa-iso-lemezkepbe/) [lemezképbe.](http://pingvinesblog.bzo.hu/blog/cd-dvd-masolasa-iso-lemezkepbe/)**

Gondolom mindenki találkozott már azzal a problémával, hogy szerette volna menteni egy cd/dvd lemezét a gépére, de nem csak fájlonként, hanem lemezképfájlba.

Ezt is, mint már az megszokott a linux esetében, egyszerűen, gyorsan lehet megtenni a parancssor segítségével.

Egy lemez mentése egy egyszerű sorból áll:

*cat /dev/cdrom > /eleresi/utvonal/cd.iso*

Ugye hogy egyszerű?

Nincs szükség semmilyen más program telepítésére, mégis meg tudjuk ezt tenni.

## **[Openbox Menü Beállítása](http://pingvinesblog.bzo.hu/blog/openbox-menu-beallitasa/)**

A Menü beállítása az egyik legélvezetesebb dolog (legalábbis a számomra) az OpenBox felület beállításai között.

Ennek felépítésén látszik az, hogy mennyire szereti a felhasználó a saját ízlésére szabni a felületet.

De .. hogy ezt hogyan is tegyük, arra megpróbálok egyszerűen és célravezetően válaszolni ebben az írásban.

Először is nyissuk meg kedvenc, pl. a Geany szövegszerkesztőnkben a

*/home/felhasznalonev/.config/openbox/menu.xml*

fájlt.

```
<?xml version="1.0" encoding="utf-8"?>
<openbox_menu xmlns="http://openbox.org/"
xmlns:xsi="http://www.w3.org/2001/XMLSchema-instance"
xsi:schemaLocation="http://openbox.org/>
<file:///usr/share/openbox/menu.xsd">
<menu id="root-menu" label="Openbox 3">
<item label="Futtatás">
<action name="Execute">
<command>
<gmrun>
</command>
</action>
</item>
<separator/>
<item label="Terminál">
<action name="Execute">
<command>
<terminator>
</command>
</action>
</item>
<item label="Liferea">
<action name="Execute">
<command>liferea</command>
</action>
</item>
<item label="Böngésző">
<action name="Execute">
<command>
<x-www-browser>
</command>
</action>
</item>
<item label="Fájl kezelő">
<action name="Execute">
```

```
<command>
<thunar>
</command>
</action>
…
…
…
…
…
<item label="Felhasználói bejelentkezés beállításai">
<action name="Execute">
<command>
<gksudo slimconf>
</command>
</action>
</item>
</menu>
<separator/>
<item label="Képernyőzár">
<action name="Execute">
<command>
<cb-lock>
</command>
</action>
</item>
<item label="Kikapcsolás">
<action name="Execute">
<command>
<cb-exit>
</command>
</action>
</item>
</menu>
</openbox_menu>
```
*Mint azt láthatjátok nem írtam ide az egészet, mivel gyakorlatilag a menü felépítése nagyon egyszerű és ebből a kevés kódból áll.*

*Ha valamelyik menüelemet szeretnénk módosítani akkor a következőkre kell figyelni:*

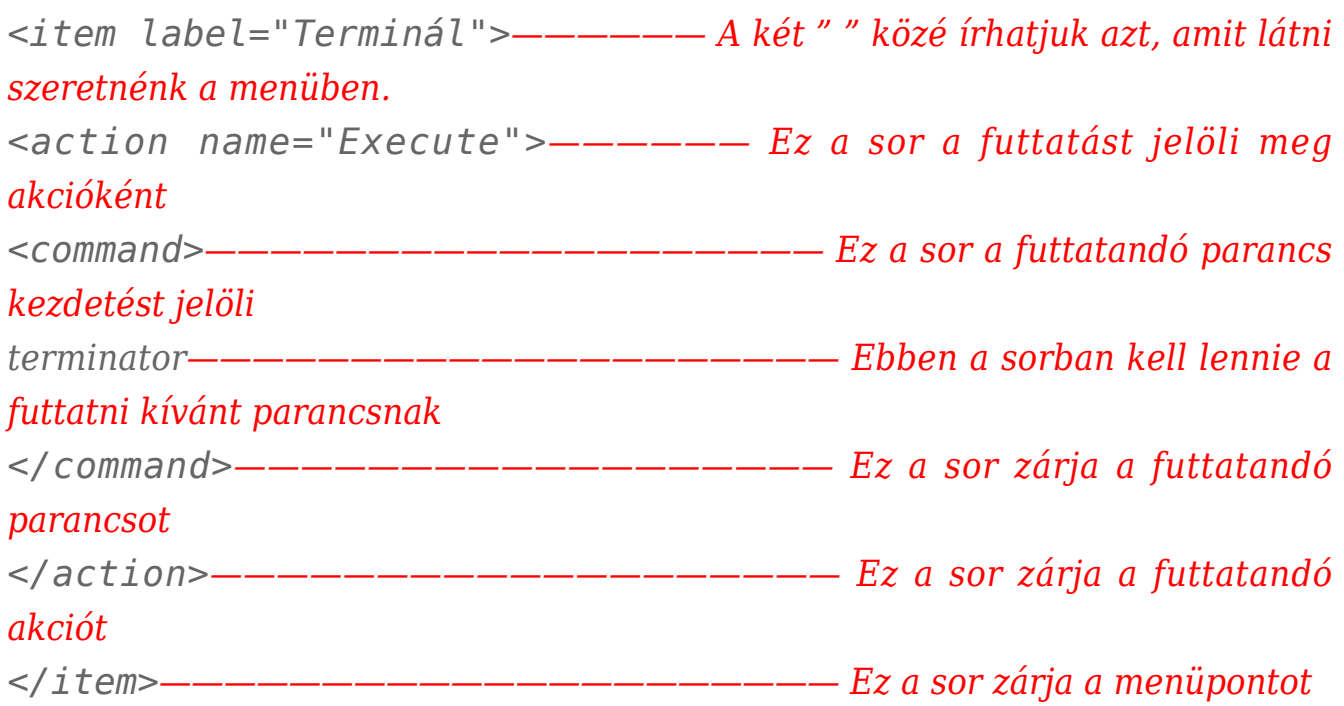

A menüpontok ilyen egyszerűen hozhatók létre.

Ha külön lenyíló gyűjtőmenübe szeretnénk rakni a menüelemeinket, akkor a következő módon tehetjük meg:

```
<menu id="terminatorconfig" label="Terminator">
<item label="config fájl szerkesztése">
<action name="Execute">
<command>
<geany ~/.config/terminator/config>
</command>
</action>
</item>
<separator label="Segítség?"/>
<item label="man oldal">
<action name="Execute">
<command>
\epsilonterminator --command="man terminator config">
</command>
</action>
</item>
```
A <menu id> résszel tudunk a menün belül új lenyíló menüt létrehozni.

Látható, hogy a <separator> helyett a <separator label=""> segítségével nevet is adhatunk az elválasztónak.

Ezzel csinálhatunk gyűjtő neveket a menüinknek, hogy átláthatóbb legyen.

Bármennyi menüpontot adhatunk hozzá a lenyíló menünkhöz.A többi már teljesen azonos az előzőekben leírtakkal.Mint az látható, teljesen egyedi menüt hozhatunk létre, olyan menüpontokkal, ami nekünk tetszik.Van egy hátránya is ennek az openboxban található menünek, mégpedig az, hogy bármilyen programot telepítünk, az nem kerül bele automatikusan a menübe.

Csak akkor lesz benne, ha mi kézzel hozzáadjuk.

A magyar nyelv sem állítható be automatikusan, azt is nekünk kell kézzel átírni menüpontonként.

# **[Képek összefüzése egyetlen PDF](http://pingvinesblog.bzo.hu/blog/kepek-osszefuzese-egyetlen-pdf-fajlba/) [fájlba](http://pingvinesblog.bzo.hu/blog/kepek-osszefuzese-egyetlen-pdf-fajlba/)**

Üdv mindenkinek!

A minap belebotlottam egy bosszantó problémába, amit csak nagyon nehezen megoldhatónak találtam első látásra.

Szerettem volna elég sok képet egyetlen fájlba tömöríteni, de olyan módon, hogy azt egy egyszerű módon, csak egy pdf olvasó segítségével is olvasni/megnézni tudjam.

Az sem lenne hátrány, ha jelszóval védhetném le. Nos ezt a legegyszerűbben úgy lehet megoldani, ha a képeimet egy PDF fájlba rakom, majd az egésznek adok egy jelszót is.

Ennek a módja a következő:

Szükségünk lesz az ImageMagic nevű programra, ami nagyon sok extra segítséggel bír.

*sudo apt-get install imagemagick*

Ahhoz hogy a kívánt képeket fűzzük össze navigáljuk a képek mappájába a terminál segítségével.

*cd /ahol/a\_kepek/vannak/*

Maga az összefűzés nagyon egyszerű… Talán túl egyszerű is ahhoz, hogy az embernek elsőre eszébe jusson.

*convert \*.jpg osszefuzott.pdf*

Természetesen nem csak jpg fájlokat lehet ilyen módon összefűzni, hanem egyéb képfájlokat is.

Nem próbáltam ki minden formátumot, de jó néhánnyal sikeresen teszteltem.

Ha nem léptünk ki a képek összefűzése után, akkor nem kell kikeresnünk a pdf fájlt, hiszen az elkészített pdf ugyanabba a mappába kerül, mint amiben a képeink vannak.

Tegyük fel, hogy a kész PDF fájlunknak az osszefuzott.pdf nevet adtuk.

Jelszónak ezt adtam meg: Jelszo\_helye

```
pdftk osszefuzott.pdf output osszefuzott_jelszavas.pdf
owner_pw Jelszo_helye
```
Ezzel a PDF jelszóval védett lesz minden területen (pl. nyomtatás, másolás, mentés másként stb.).

Mivel én a teljes és gyors megoldások híve vagyok, ezért ezeket a parancsokat össze raktam egy kis script formájában.

Az alábbi sorokat mentsük egy convert\_pdf.sh fájlba, majd tegyük azt futtathatóvá.

```
#!/bin/bash
convert *.jpg osszefuzott.pdf
pdftk osszefuzott.pdf output osszefuzott_jelszavas.pdf
owner_pw Jelszo_helye
done
```
Ha ezt a script-et beletesszük a képek mappájába, majd onnan futtatjuk, akkor létrehozza a pdf fájlt és levédi a megadott jelszóval.

Remélem segítettem rövid írásommal azoknak, akik hasonló gondokkal küszködnek, miközben azt is be mutattam, milyen könnyű és hasznos a terminált használni.

*Ha valaki ezt kéri tőlem a hozzászólások között, akkor megírom olyan módon is amiben egy felugró grafikus ablakban a képek helyét ki lehet választani és a pdf jelszavát meg lehet adni.*

*Mivel a program használatához erre nincs szükség, ezt csak kérésre teszem meg.*

# **[Google Drive szinkronizálása](http://pingvinesblog.bzo.hu/blog/google-drive-szinkronizalasa-asztali-geppel-linux-rendszeren/) [asztali géppel Linux rendszeren](http://pingvinesblog.bzo.hu/blog/google-drive-szinkronizalasa-asztali-geppel-linux-rendszeren/)**

Ha valamilyen Ubuntu disztribúciót használsz, akkor nincs nehéz dolgod a telepítést illetően, hiszen egyszerűen PPA tárolóban is elérhető.

Az igaz, hogy hozzá kell adnod a tárolót a rendszeredhez, de ez már csak részletkérdés.

Így tudod a tárolót hozzáadni és telepíteni Ubuntu rendszeren:

*\$ sudo add-apt-repository ppa:nilarimogard/webupd8*

*\$ sudo apt-get update*

*\$ sudo apt-get install grive*

Ha nem a fent említett disztribúciót használod, akkor sincsen gond…

Forráskódból is tudod telepíteni.

```
$ sudo apt-get install cmake build-essential libgcrypt11-dev
libjson0-dev libcurl4-openssl-dev libexpat1-dev libboost-
filesystem-dev libboost-program-options-dev binutils-dev
$ wget
http://www.lbreda.com/grive/_media/packages/0.2.0/grive-0.2.0
.tar.gz
$ tar xvfvz grive-0.2.0.tar.gz
$ cd grive-0.2.0
$ cmake .
$ make
$ sudo make install
```
Most hozzunk létre egy könyvtárat, amiben a dokumentumainkat szinkronizálni akarjuk

*\$ mkdir ~/google\_drive*

Ha ezzel megvagyunk, a mappát össze kell kapcsolnunk a gmail fiókunkal.

```
$ cd ~/google_drive
```
*\$ grive -a*

Ekkor kapni fogunk egy linket (igen.. a terminálban fogjuk látni!) amit megnyitva, engedélyezhetjük a fiókunk összekapcsolását a mappával. Ez így néz ki:

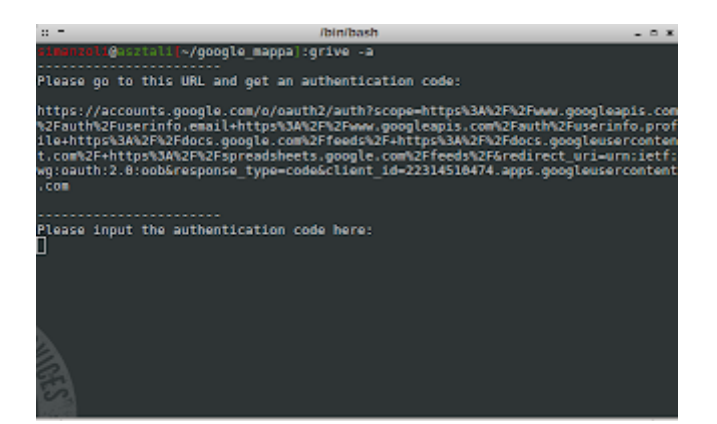

Ha megnyitjuk a kapott linket a böngészőnkben, akkor ezt kell látnunk:

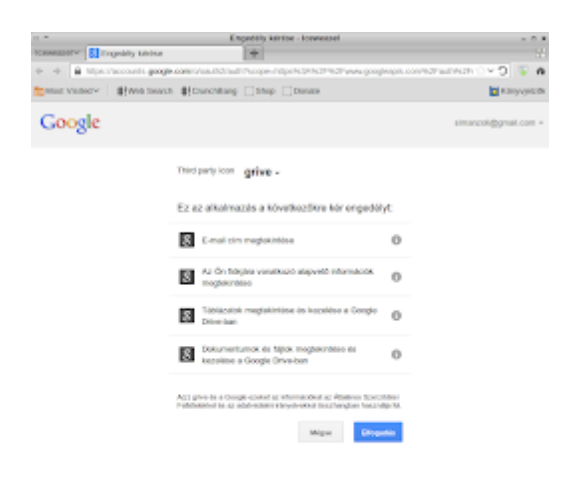

Az engedélyezés után kapni fogunk egy elég hosszú karaktersorozatot, amit a fentebb látható képen a terminalba kell bemásolnunk, a "Please input the authentication code here:" szöveg után villogó prompt helyére. ezzel összekapcsoltuk a mappát a google fiókunkal.

Hátra van még a mappa szinkronizálása, hiszen eddig csak az autentikációt végeztük el.

Ezt a következő parancs kiadásával tudjuk elérni:

*\$ cd ~/google\_drive*

*\$ grive*

Ezzel a szinkronizáció elkezdődött.

Mivel a Grive nem képes automatikus frissítésre, nekünk kell minden alkalommal a tartalmakat frissíteni terminál segítségével.

Azonban … A linux elég rugalmas rendszer, ezért megtehetjük például azt, hogy a fiókunknak megfelelően létrehozunk egy futtatható fájlt, amit utána rendszerindításkor automatikusan le is futtathatunk.

Hozzuk létre az inditofajlok mappát, hogy ebben tárolhassuk a saját indítófájljainkat, majd hozzuk létre a google\_drive.sh fájlt, tegyük futtathatóvá és nyissuk meg szerkesztésre.

- *\$ mkdir ~/inditofajlok*
- *\$ cd ~/inditofajlok*
- *\$ > google\_drive.sh*
- *\$ chmod +x google\_drive.sh*
- *\$ gedit google\_drive.sh*

#### Az alábbi sorokat másoljuk google\_drive.sh fájlba

```
#!/bin/bash
cd ~/google_drive #Ezt a sort a google drive mappánknak
megfelelően adjuk meg.
grive
```
*exit*

Ha ezzel megvagyunk akkor az indítófájlunk már készen van és akár egy asztali ikont, vagy egy menüpontot (openbox) is létrehozhatunk hozzá, de akár csak a terminálban is futtathatjuk a következő parancsal:

*\$ bash ~/inditofajlok/google\_drive.sh*

Az indítófájlok létrehozásáról később fogok hasonló részletességgel írni.